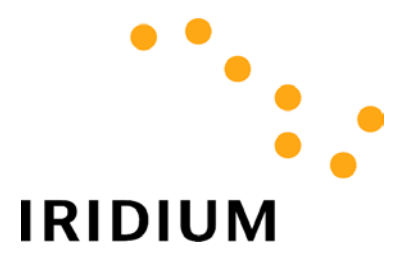

## WORLD DATA SERVICES

# Application Notes

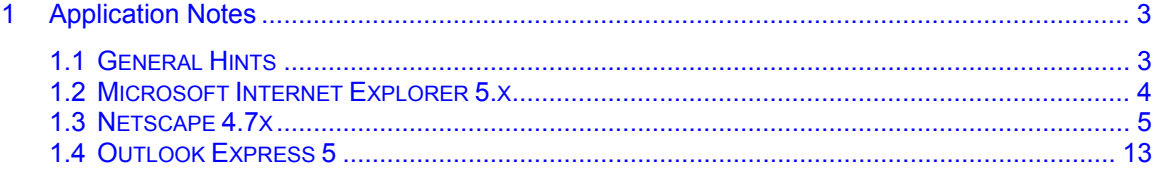

## <span id="page-2-0"></span>**1 Application Notes**

These application notes apply to both Dial-Up Data Service and Direct Internet Data Service.

## **1.1 General Hints**

Iridium World Data Services were designed to allow flexibility in using software applications. Most people have preferences for Internet browsers, email tools, etc., and each application has its advantages and disadvantages. Once you have established your data connection over Iridium, you will be able to use most applications to which you have become accustomed. However, it is important that you remember that you are using a communications link that is not as fast as the landline connections to which you may be accustomed. As such, the following recommendations are provided to help you optimize your performance and quality of service.

### **Browsing the Internet…**

Downloading images will significantly degrade your Internet experience due to their size and lack of compressibility. Try these tips:

- Configure your browser to NOT automatically download images, especially since most images are banners, logos, and advertisements that you probably do not need anyway. •
- Browse the Internet via common, fast-loading web portals (e.g., www.yahoo.com or www.lycos.com.)

### **Checking and Sending Emails…**

Large attachments will significantly degrade your ability to quickly check and send emails. While you can control what emails you send, you cannot control what people may send you.

- If possible, use an IMAP mail server, rather than POP. IMAP mail servers allow you to download just header information, allowing you the option of not downloading particular messages.
- If using POP, consider using an email program that lets you specify a maximum message size while downloading new messages, or use a web page based email service. This will allow you to view message headers and provide you with the option of whether or not to download the messages.
- Rather than copying yourself on your emails, configure your email tool to place a copy of your sent message on your local machine. If you copy yourself, you will just have to download it again the next time you check your email!
- Configure your email tool to not automatically include the original email in your replies. If you include the original message in your reply, this just increases the size of your outbound email message.

## <span id="page-3-0"></span>**1.2 Microsoft Internet Explorer 5.x**

It is recommended that you do not automatically load images while browsing the Internet via Iridium. To modify this, open Internet Explorer, and from the menu select *Tools > Internet Options*. Click on the *Advanced* tab, and scroll down to the Multimedia category in the settings list. De-select the checkbox for "Show pictures", "Play Animations", "Play Sounds" and "Play Videos". Select the checkbox for "Show image download placeholders." Click *Apply* to apply your changes.

Note that if you turn off the option to automatically load images, you can still easily load images for any given web site by right clicking on the image placeholder and selecting *Show Picture*.

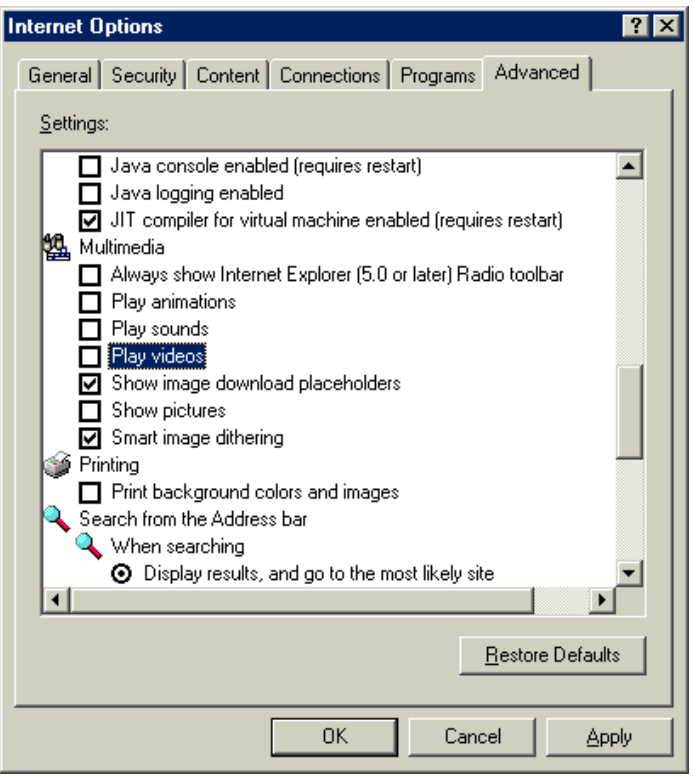

## <span id="page-4-0"></span>**1.3 Netscape 4.7x**

The following steps describe how to configure Netscape 4.7 for optimum performance.

#### **Create New User Profile**

- 1. Choose *Start > Programs > Netscape Communicator > Utilities > User Profile Manager* to open the Profile Manager window. Click *New…* to create a new user profile to use for Iridium World Data Services. While this is not necessary, it is recommended if you use your Netscape Communicator to browse the Internet or check email via alternate connections (for example, corporate LAN at work or dial-up ISP at home). Netscape's profiles allow you to easily store different settings and preferences for each connection.
- 2. The *Creating a New Profile* window will walk you through the necessary steps to create a new profile. Click *Next>* to continue. You can press Cancel at any time.

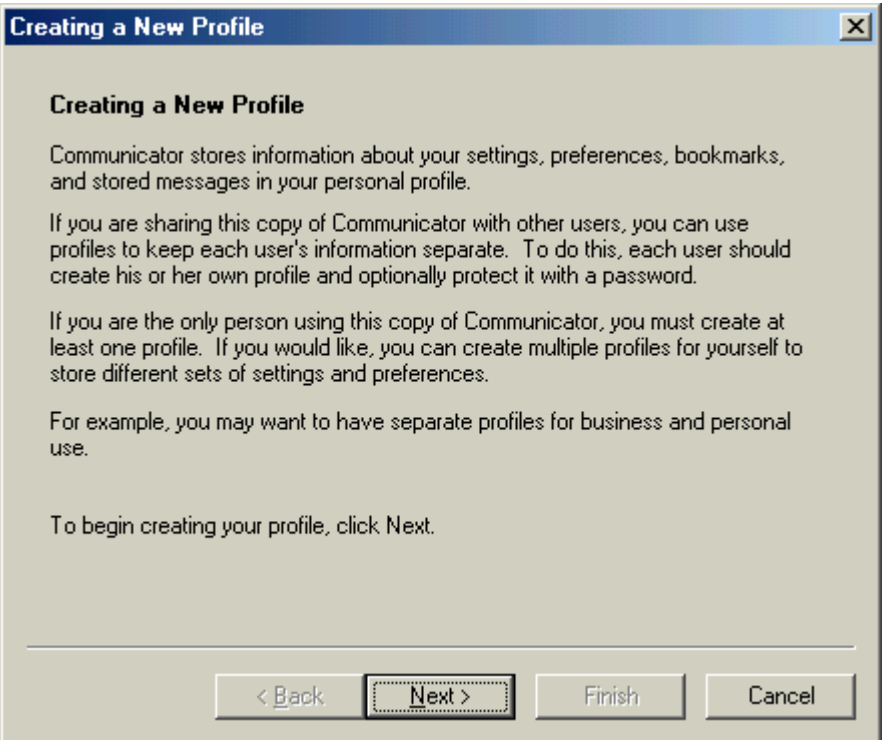

3. When prompted, enter your name and email address and click *Next>* to continue. You can use the same name and email in different profiles. Be aware, however, that each profile stores emails in its own In-Box.

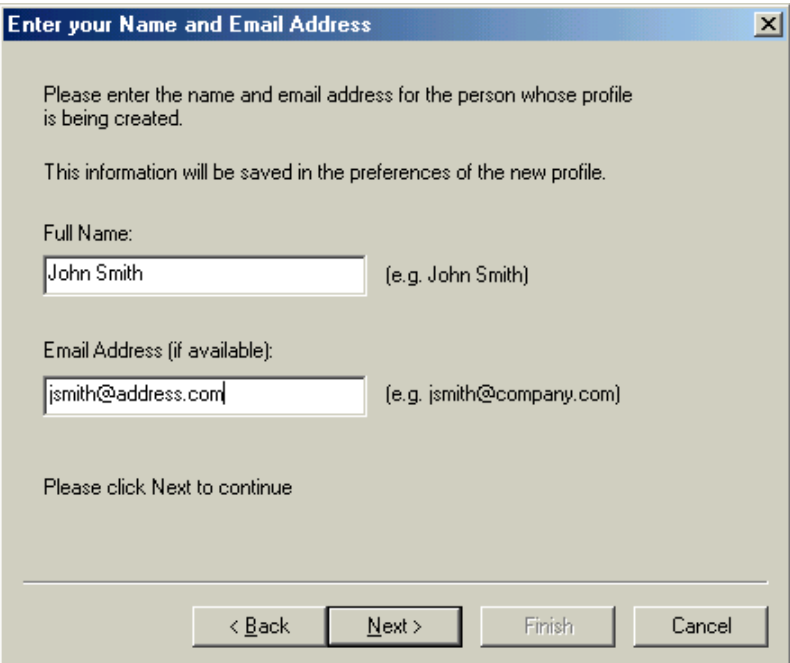

4. When prompted, enter a profile name to identify this new user profile and click *Next>* to continue. Each time you start Netscape, you will be able to select this profile from a drop down menu in the Profile Manager window.

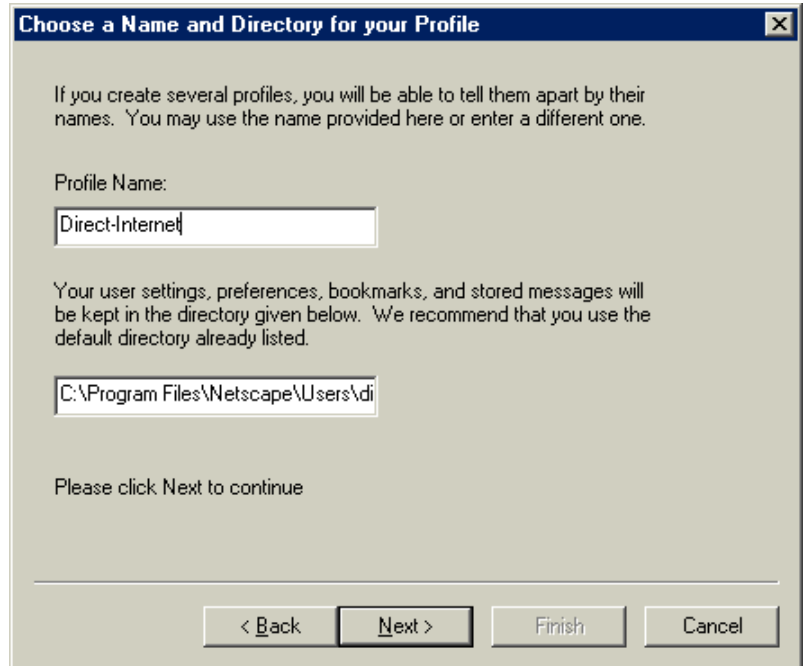

5. If you are using this new profile to check email, enter the appropriate email server information when prompted and click *Next* > to continue. If you do not want to configure your email, click *Finish* to store your new profile.

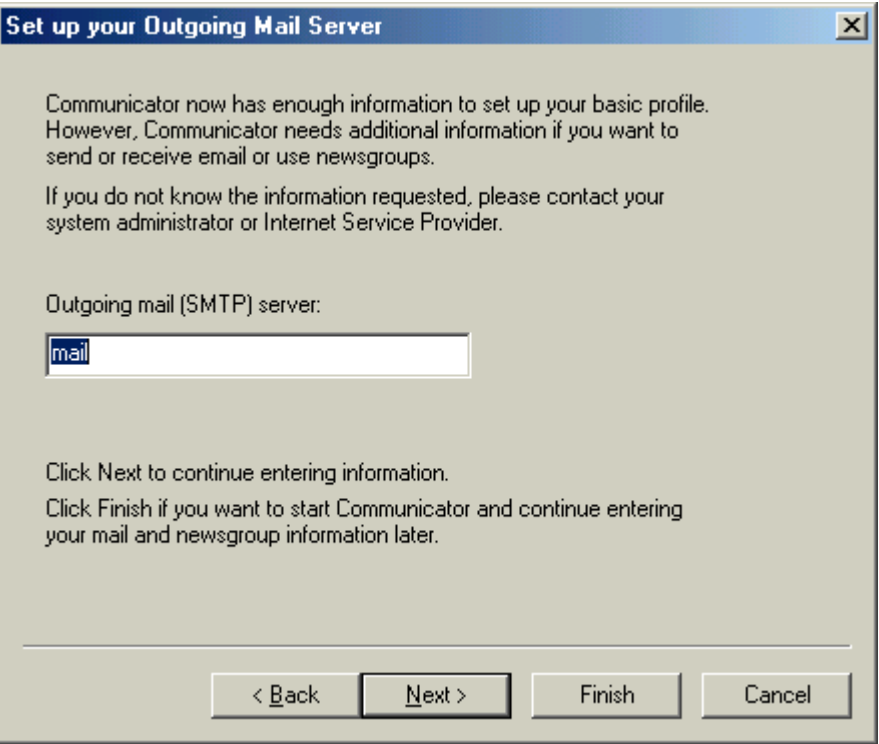

#### **Launch Netscape Navigator**

1. Choose *Start > Programs > Netscape Communicator > Netscape Navigator* to launch Navigator. (If you are familiar with Netscape, you can use the icon in the task bar or a shortcut on your desktop.) If you have multiple profiles, select your Profile Name that you use for Iridium World Data Services, and click *Start Communicator* to open the Navigator window to browse the Internet.

#### **Launch Netscape Messenger**

1. Choose *Start > Programs > Netscape Communicator > Netscape Messenger* to launch Messenger. (If you are familiar with Netscape, you can use the icon in the task bar or a shortcut on your desktop.) If you have multiple profiles, select your Profile Name that you use for Iridium World Data Services, and click *Start Communicator* to open the Messenger window to send and receive emails.

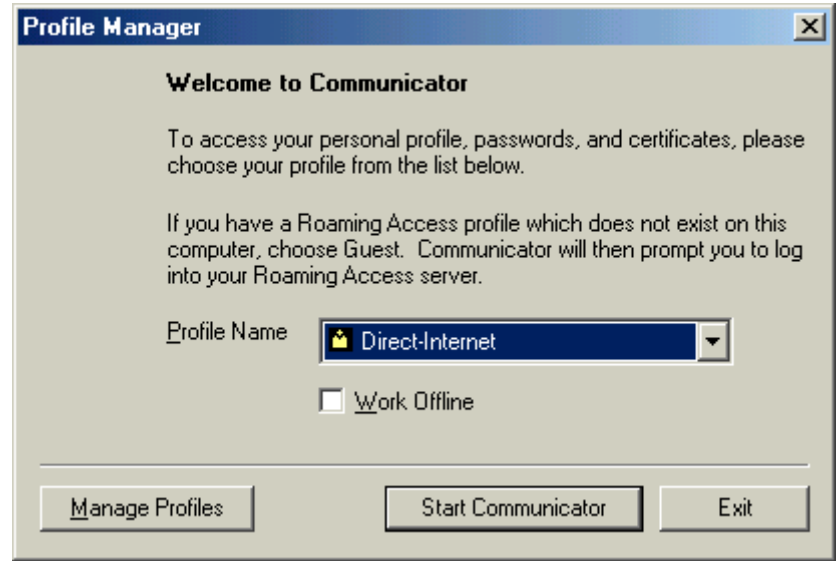

## **Change Preferences**

- 1. Launch Netscape Navigator. Choose *Edit > Preferences* from the Navigator menu to change your user preferences.
- 2. It is recommended that you do not automatically load images while browsing the Internet via Iridium. To modify this, select *Advanced* from the Category list. De-select the checkbox for "Automatically load images" and click *OK* to save.

Note that if you turn off the option to automatically load images, you can still easily load images for any given web site by selecting the Images short cut from the Netscape tool bar or by selecting *View > Show* Images from the menu bar.

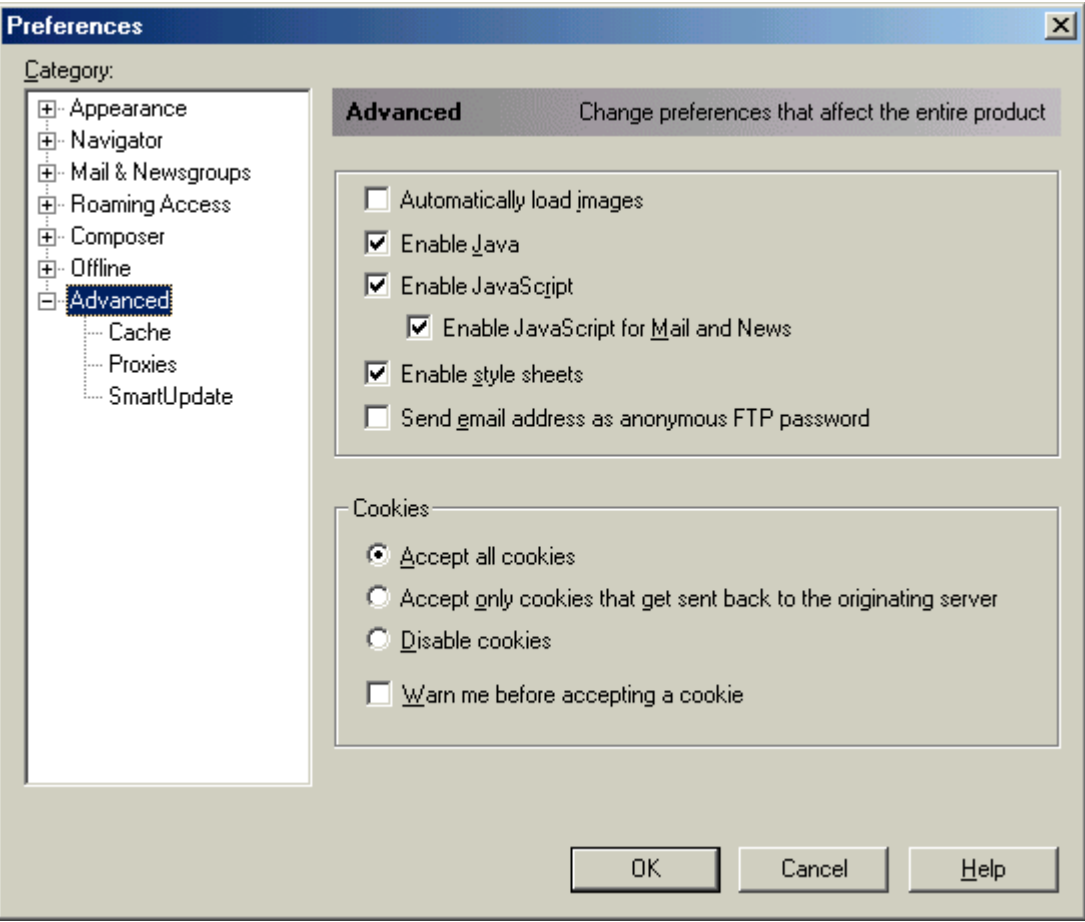

3. You can also optimize your email performance by modifying your email preferences. By deselecting "*Automatically quote the original message when replying*," the original message will not be included in your reply, thus reducing the size of your outbound messages.

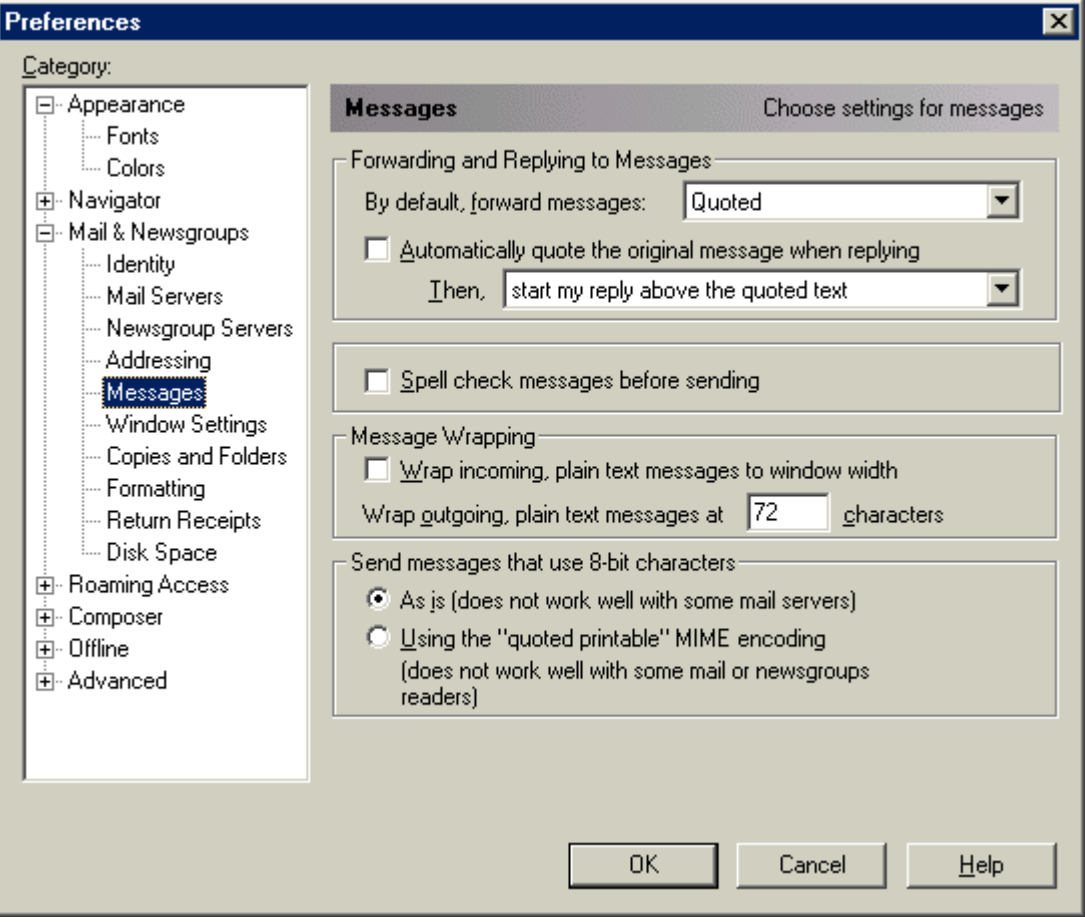

4. By deselecting the BCC option, you will not have to download the email the next time you check for new messages. Instead, place a copy of your outbound messages into your local "Sent" folder.

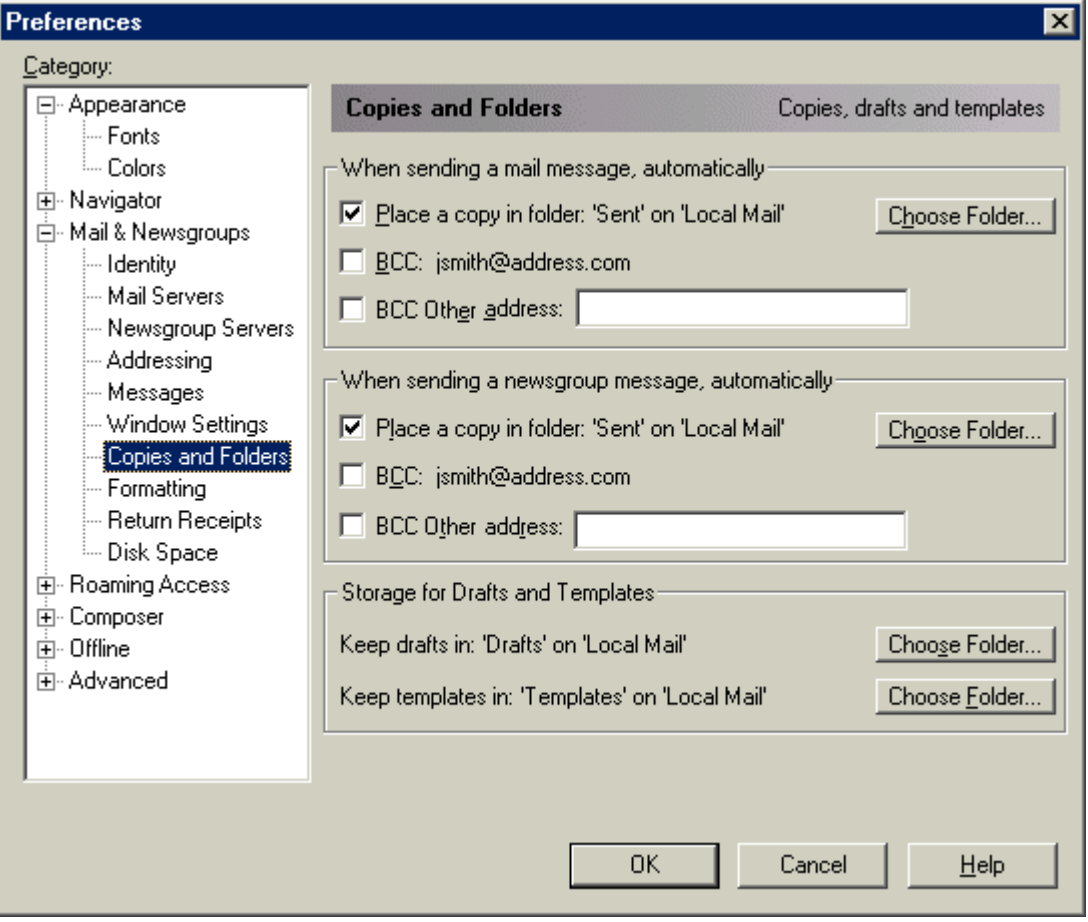

5. Consider sending your email as plain text, rather than HTML. This will reduce the size of your message.

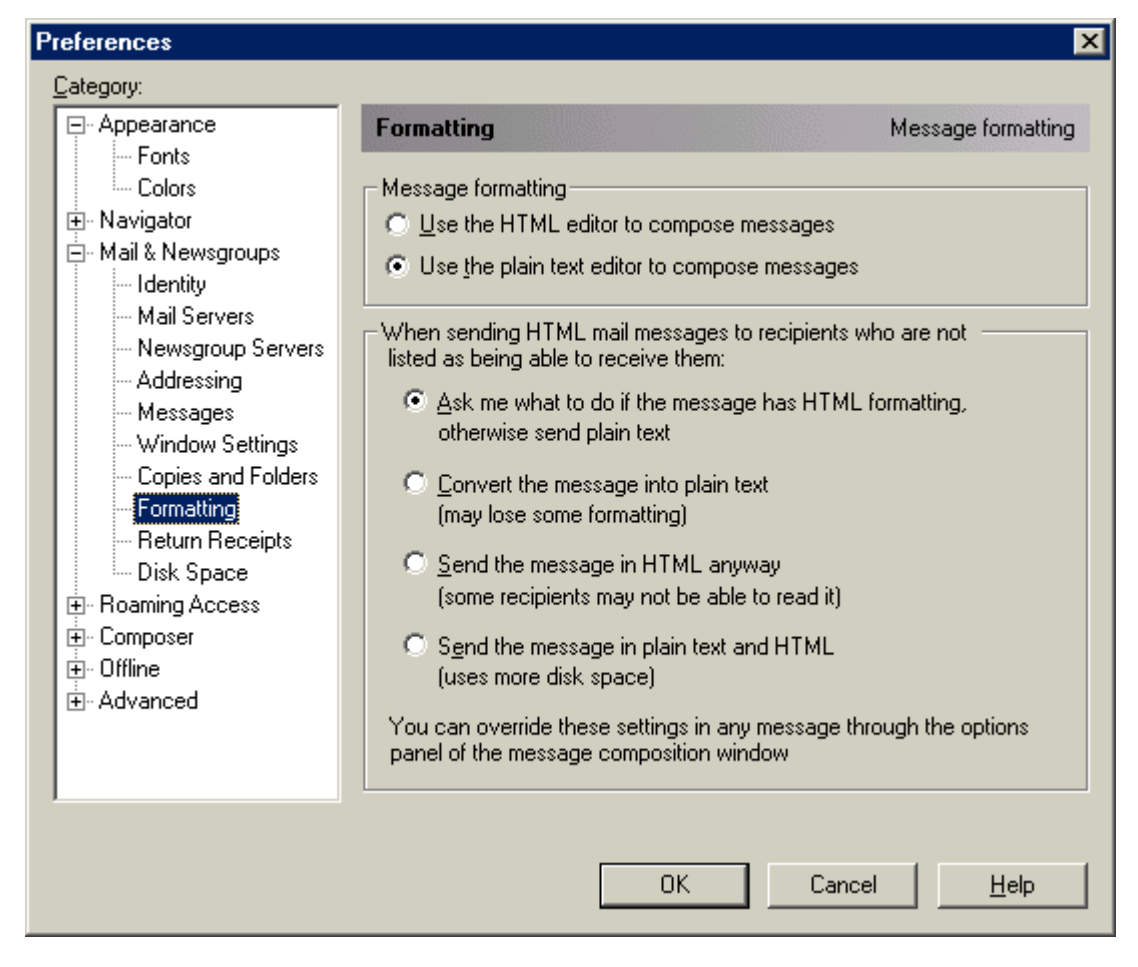

You can also change other preferences for Netscape in this Preferences window, and you are referred to the Netscape documentation for additional information. For example, in order to set your home page, select *Navigator* from the Category list, and modify the appropriate field.

## <span id="page-12-0"></span>**1.4 Outlook Express 5**

You can use many email programs with Iridium World Data Services. Following are suggestions for optimizing one popular email program, Outlook Express.

You can optimize your email performance by modifying your email preferences. Open Outlook Express, and select *Tools > Options* from the menu. By deselecting "Include message in reply," the original message will not be included in your reply, thus reducing the size of your outbound messages. Also, consider sending your email as plain text, rather than HTML. This will reduce the size of your message.

You can also create different identities in Outlook Express by selecting *File > Identities*. Refer to the Outlook Express documentation for more information.

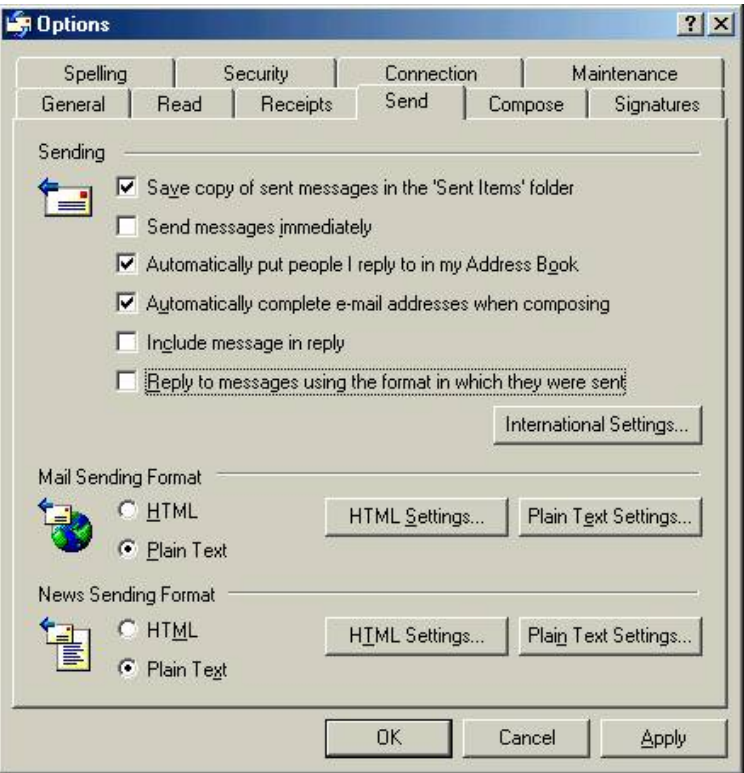

## **Trademark Notice**

Iridium and the Iridium logo are registered trademarks and/or service marks of Iridium Satellite LLC.

Windows, Windows 95, Windows 98, Windows Me, Windows NT, Windows 2000, Dial-Up Networking, Outlook, Outlook Express and Internet Explorer are registered trademarks of Microsoft Corporation.

Netscape, Netscape Navigator and Netscape Messenger are registered trademarks of Netscape Communications Corporation.

Apollo Emulator and Smart Connect are registered trademarks of Brand Communications Ltd.

Motorola and Satellite Series are registered trademarks of Motorola, Inc.